## **Laboratório Virtual**

*Instruções de Navegação*

por Marcos de Lima Leite, Setembro de 2018

Olá! Este é um documento de instruções para guiar, em linhas gerais, sua navegação no Laboratório Virtual. Primeiramente acesse-o a partir da URL [http://www.fep.if.usp.br/~fisfoto.](http://www.fep.if.usp.br/~fisfoto) Será disposta a homepage do laboratório:

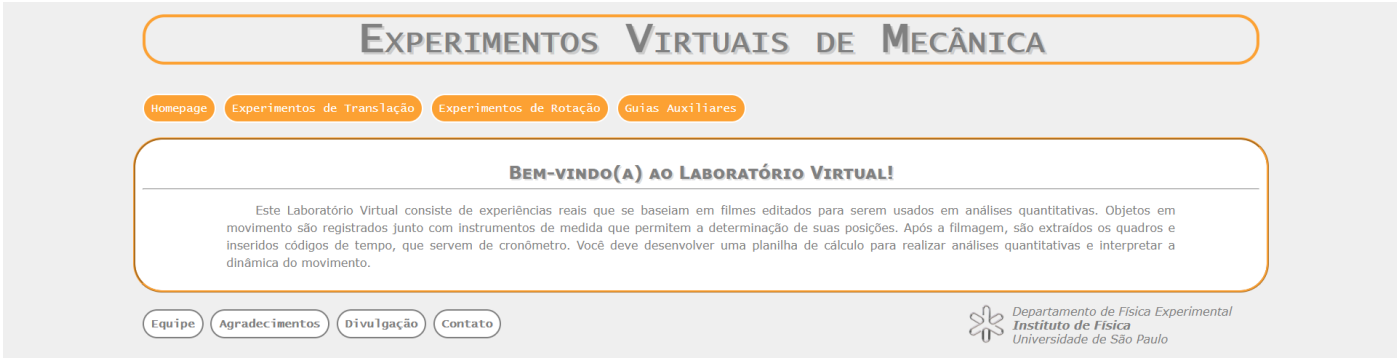

Para acessar o experimento, arraste o cursor do mouse até o menu *Experimentos de Translação* e, em seguida, até a opção *Atrito Variável*:

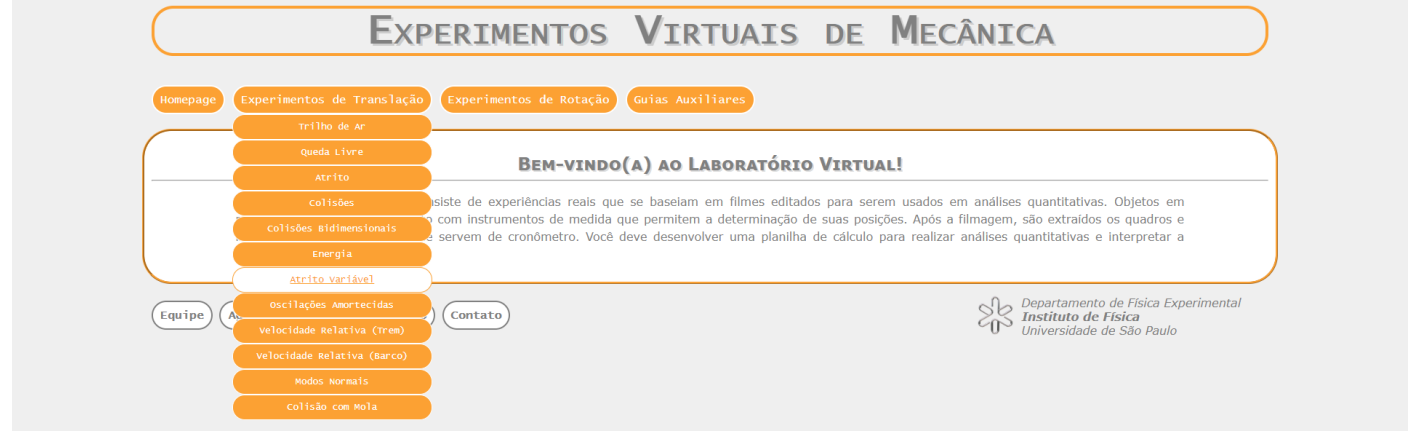

Ao clicar na opção, será aberta a página de *Apresentação* do experimento. Note que nela há uma breve introdução do experimento, um vídeo demonstrativo e abaixo dele, os links para os materiais auxiliares à realização da experiência (roteiros e afins):

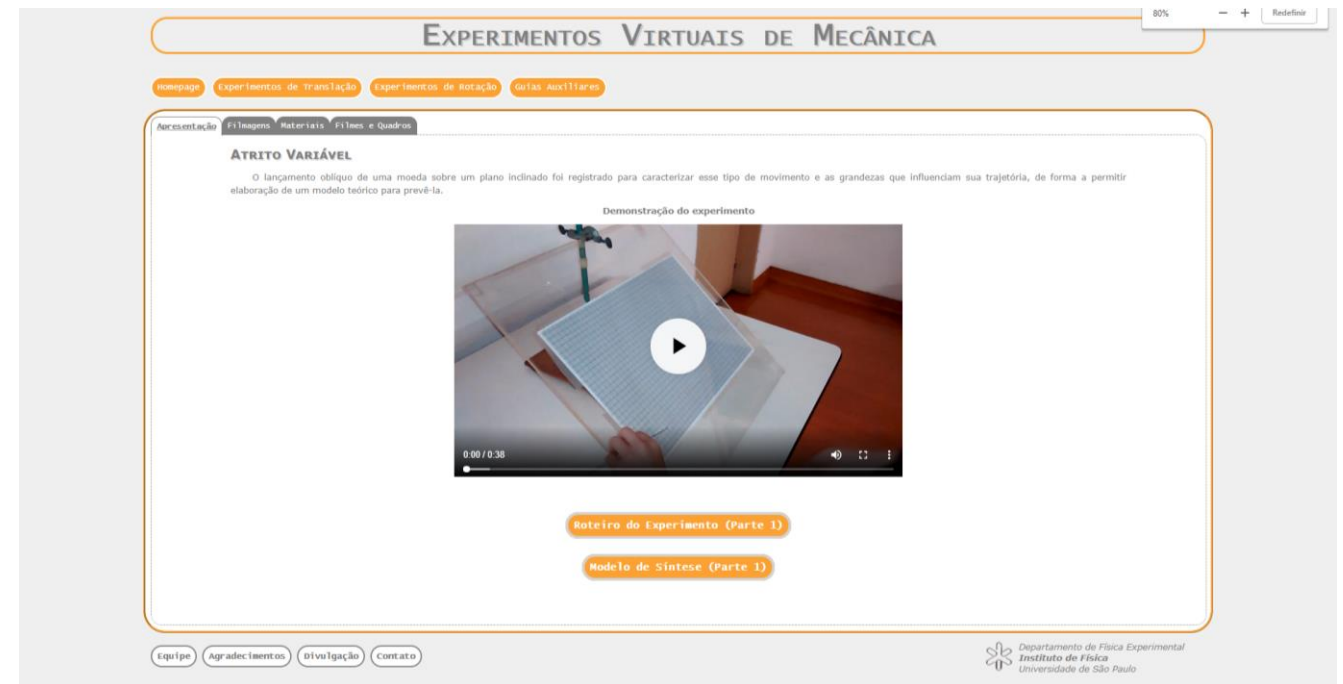

Aproveite essa página para entender como o experimento foi construído e também para elaborar, sempre com suas próprias palavras, a seção de Descrição Experimental do relatório final da experiência!

As novas abas em evidência, dispostas nas cores branca e cinza, sinalizam as diferentes páginas disponíveis que contemplam diversos elementos a respeito do experimento. Clicando, por exemplo, na aba *Filmagens*, será aberta uma explicação breve do processo de captação em vídeo do experimento:

EXPERIMENTOS VIRTUAIS DE MECÂNICA

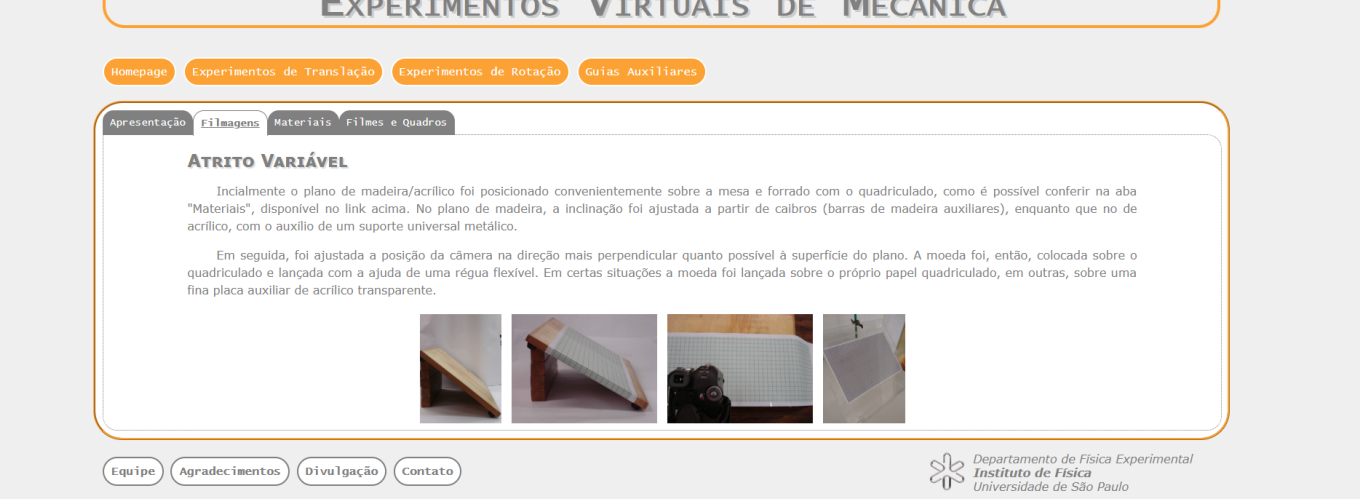

Clicando na aba *Materiais*, será disposta uma galeria de fotos. Há uma barra de rolagem na seção de miniaturas da galeria (à esquerda), que torna acessíveis as fotografias dos vários materiais utilizados. Ao clicar em qualquer foto, confira na seção principal da galeria (à direita) a fotografia e a descrição do material correspondente.

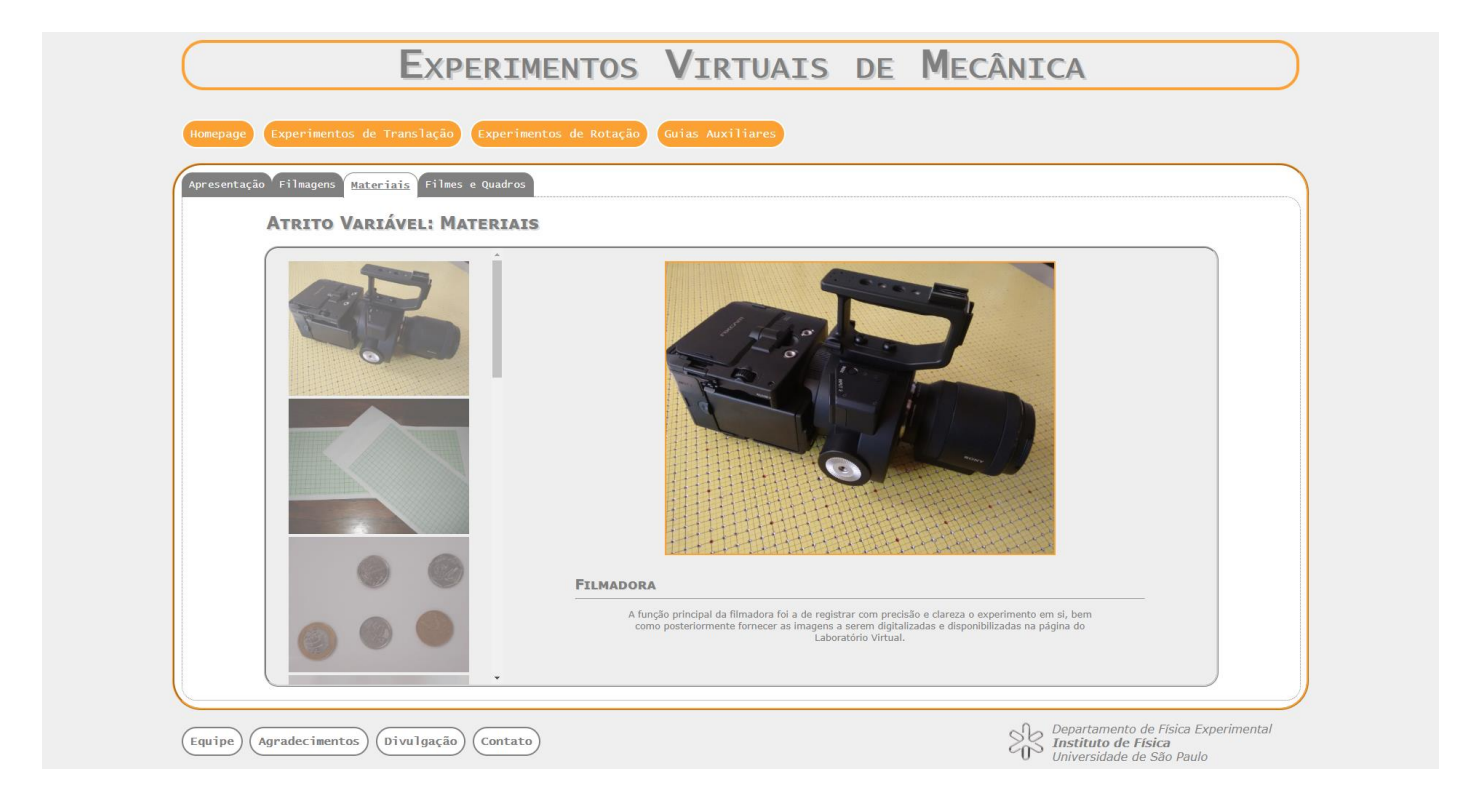

Ao clicar na aba *Filmes e Quadros*, serão dispostos os parâmetros das diferentes situações experimentais filmadas, bem como duas novas abas em cinza-claro, *Vídeos* e *Quadros*.

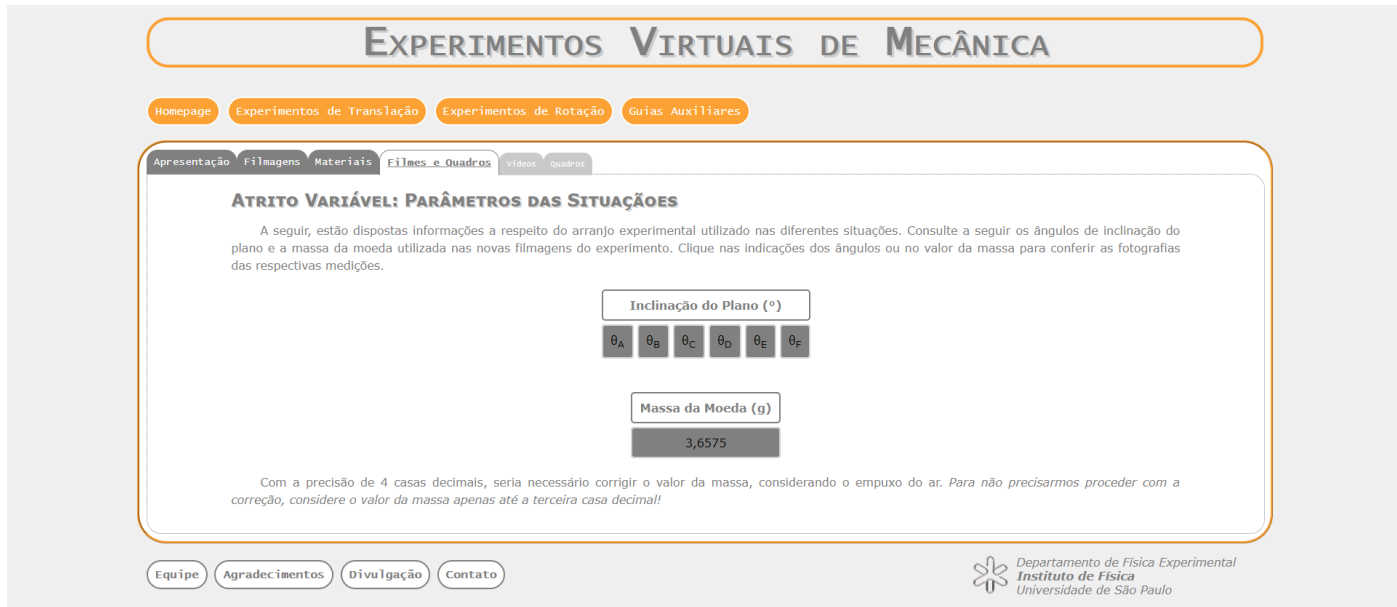

Ao clicar na aba *Vídeos*, serão apresentados os vídeos das diferentes situações experimentais filmadas. E ao clicar na aba *Quadros*, será exibida a lista das situações experimentais filmadas cujos quadros foram separados para possibilitar a análise instantânea do movimento em questão:

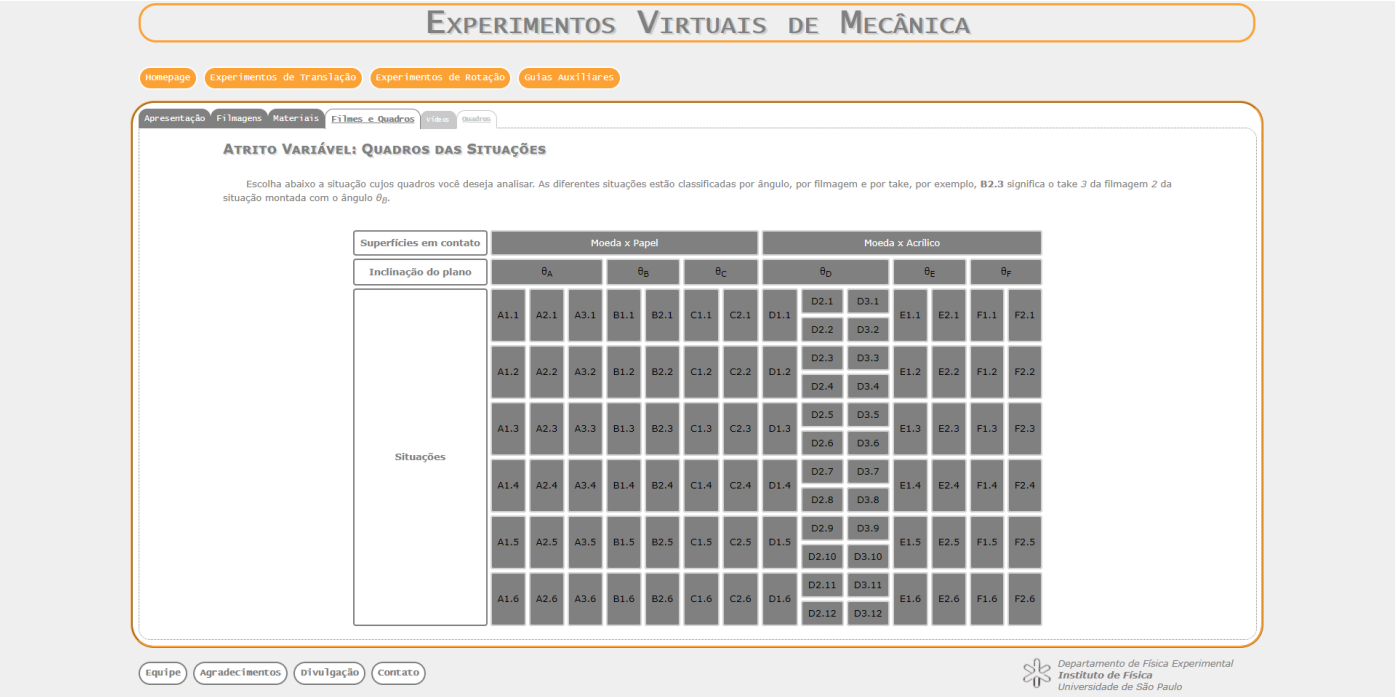

Clicando, por exemplo, na Situação F1.1, será aberta uma página com os quadros em miniatura correspondentes a tal situação experimental:

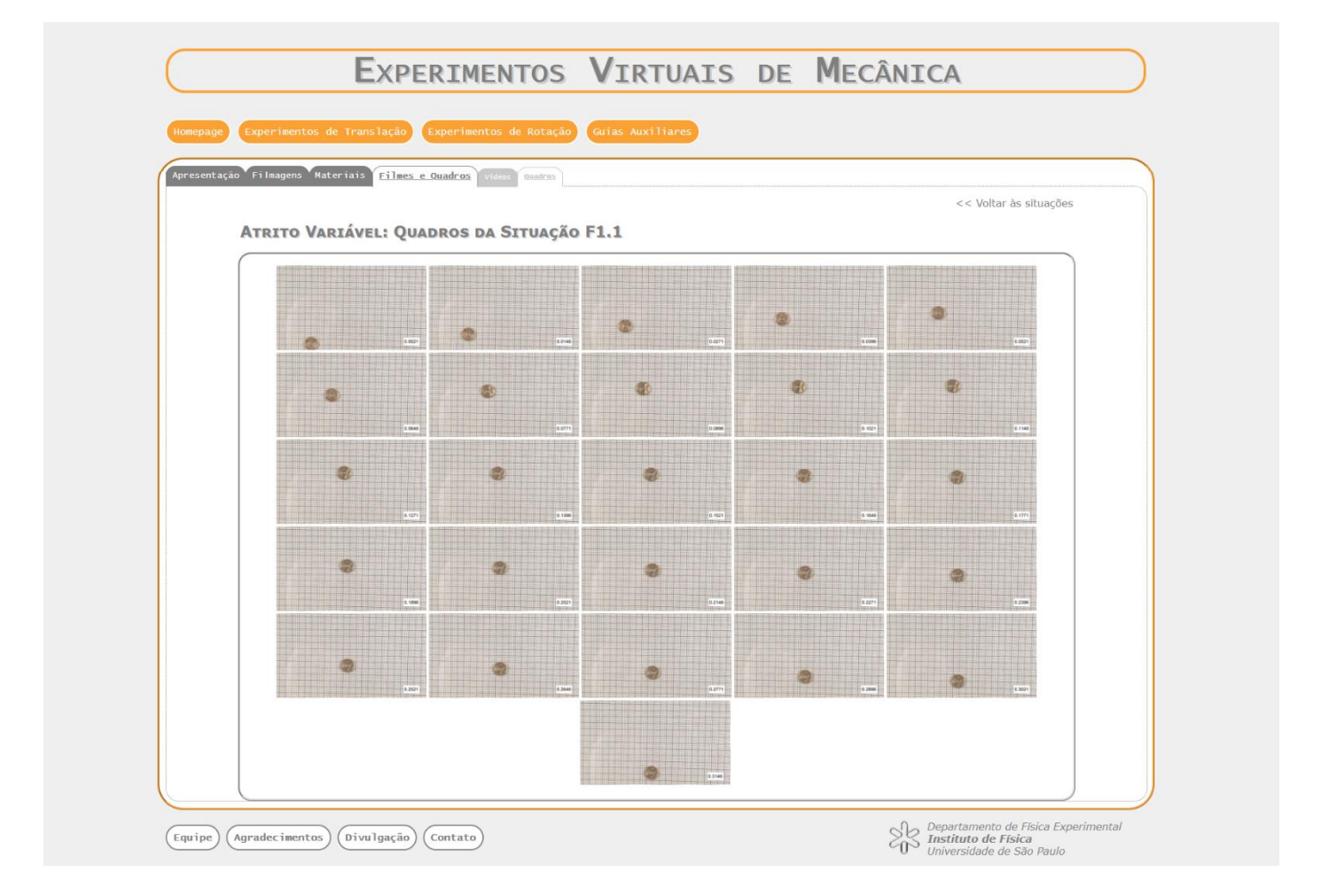

Na parte superior direita da página, há o link "*Voltar às situações*" que permite que se retorne à página de listagem das situações experimentais. Ao clicar, por exemplo, na miniatura do primeiro quadro, o mesmo aparecerá ampliado em destaque:

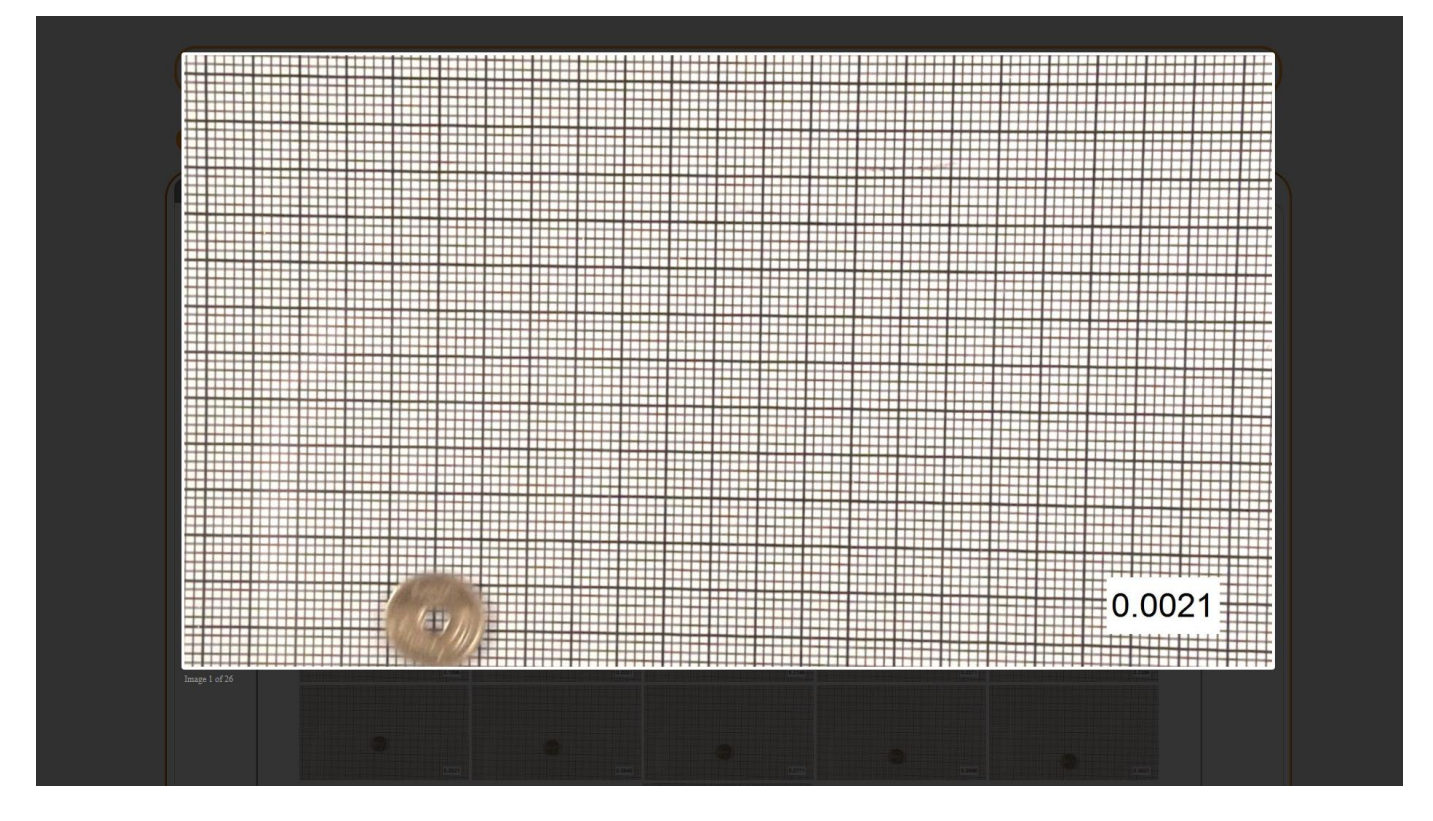

Ao deslocar o cursor do mouse para a região da imagem, ele se torna uma mira, que facilita a tomada dos dados de posição. Dependendo da sua resolução de tela, será necessário ajustar o zoom do seu navegador para adequá-lo ao tamanho da moeda!

Clicando na região da direita da imagem, é possível avançar para a imagem seguinte. Nesta, será possível clicar na sua região esquerda para retroceder à primeira imagem.

A leitura quadro a quadro dos instantes captados em filme e das posições ocupadas pela moeda a cada instante é a ação básica de coleta de dados no Laboratório Virtual.

Boa aventura!